Астана +7(7172)727-132, Волгоград (844)278-03-48, Воронеж (473)204-51-73, Екатеринбург (343)384-55-89, Казань (843)206-01-48, Краснодар (861)203-40-90, Красноярск (391)204-63-61, Москва (495)268-04-70,Нижний Новгород (831)429-08-12, Новосибирск (383)227-86-73, Ростов-на-Дону (863)308-18-15, Самара (846)206-03-16, Санкт-Петербург (812)309-46-40, Саратов (845)249-38-78, Уфа (347)229-48-12 Россия, Казахстан и другие страны ТС доставка в любой город Единый адрес: gpm@nt-rt.ru Веб-сайт: http://gmp.nt-rt.ru

# **ЦЕНТР СБОРА МЕТЕОДАННЫХ "МЕТЕО"**

# **Руководство пользователя**

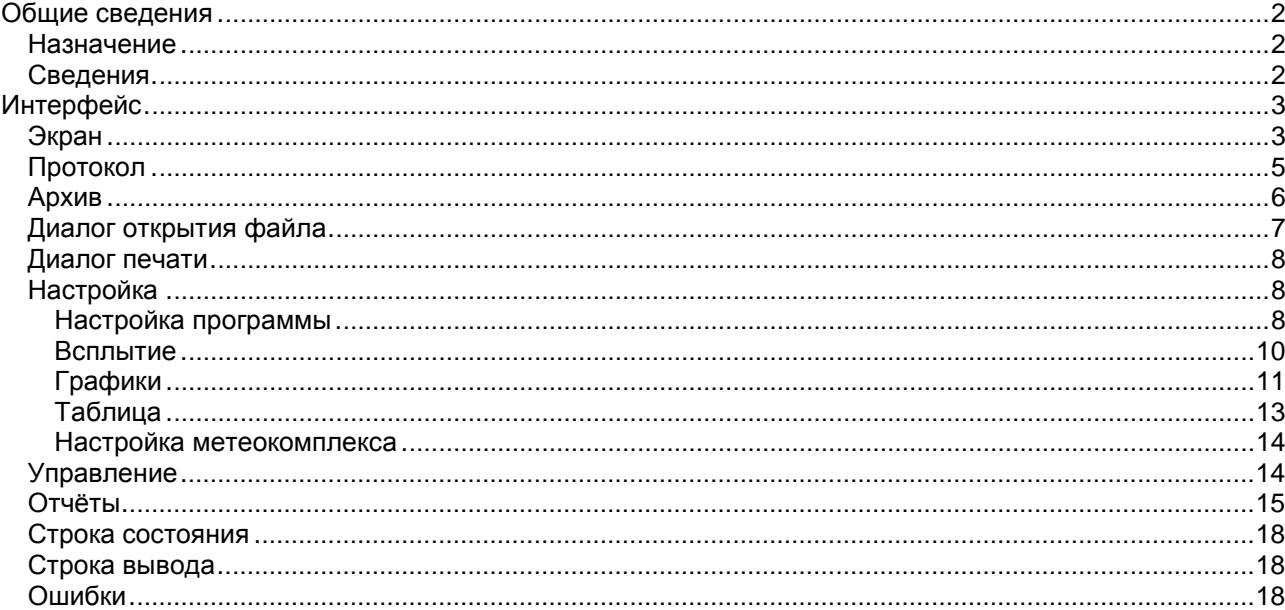

#### Аннотация

Документ "Руководство пользователя" предназначен ДЛЯ использования в качестве руководства по применению программы "METEO".

Программа предназначена для работы с метеокомплексами МК-14 и МК-26, разработка ЦКБ ГМП ГУ НПО «Тайфун».

 $\mathbf{B}$ настоящем документе содержится описание программы  $\mathcal{U}$ сведения, необходимые для эксплуатации программы:

- приводятся общие сведения (назначение, основные функции, входные и выходные данные и т.д.);
- описываются параметры для настройки программы.

#### Общие сведения

#### Назначение

Программа «МЕТЕО» предназначена для приема и архивирования данных от метеокомплекса (МК). Программа выполняет следующие функции:

- 1. настройку программы;
- 2. приём данных по каналу связи по запросу с заданным интервалом времени;
- 3. вывод полученных данных на экран компьютера;
- 4. сохранение принятых данных в формате CSV (текстовый файл с разделителем ';') в месячном архиве на жестком диске;
- 5. ведение протокола работы программы и запись его на жёсткий диск;
- 6. формирование таблиц измерений, печать таблиц, экспорт данных на диск в формате MS Word, HTML, XML;
- 7. формирование графиков измерений, масштабирование графиков, печать графиков, экспорт графиков на диск в формате JPEG, SVG, EMF;
- 8. формирование выборок данных из месячных архивов для дальнейшей обработки в программе Microsoft Excel или просмотре в таблице или на графике;
- 9. передача табличных (в формате HTML) и графических (в формате SVG) данных на WEB-сервер по FTP-протоколу для отображения на WEB-странице.

#### Сведения

Программа написана на языке Borland C++. Компилятор "C++ Builder Standard" версия 5.03.

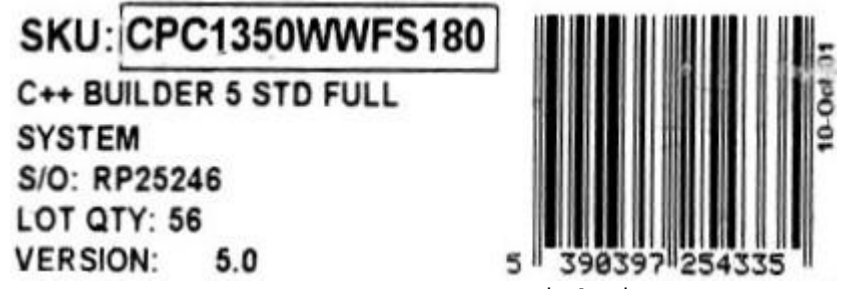

В программе использованы компоненты RichView: Средства для отображения, редактирования и печати гипертекста. Сергей Ткаченко 1997-2003 http://www.trichview.com/

В программе использован компонент SimpleGrid (C) Max Shurgalin <mailto:mshurgalin@cfa.harvard.edu>

Графики в программе строятся с использованием библиотеки графических компонентов фирмы FlexGraphics Software, Ltd., 2002- 2005, <http://www.flex-graphics.com/>

#### **Интерфейс**

#### **Экран**

 Рабочие окна программы заполняются при получении данных от метеокомплекса. Информация поступает через период, установленный в файле инициализации METEO.INI или непрерывно.

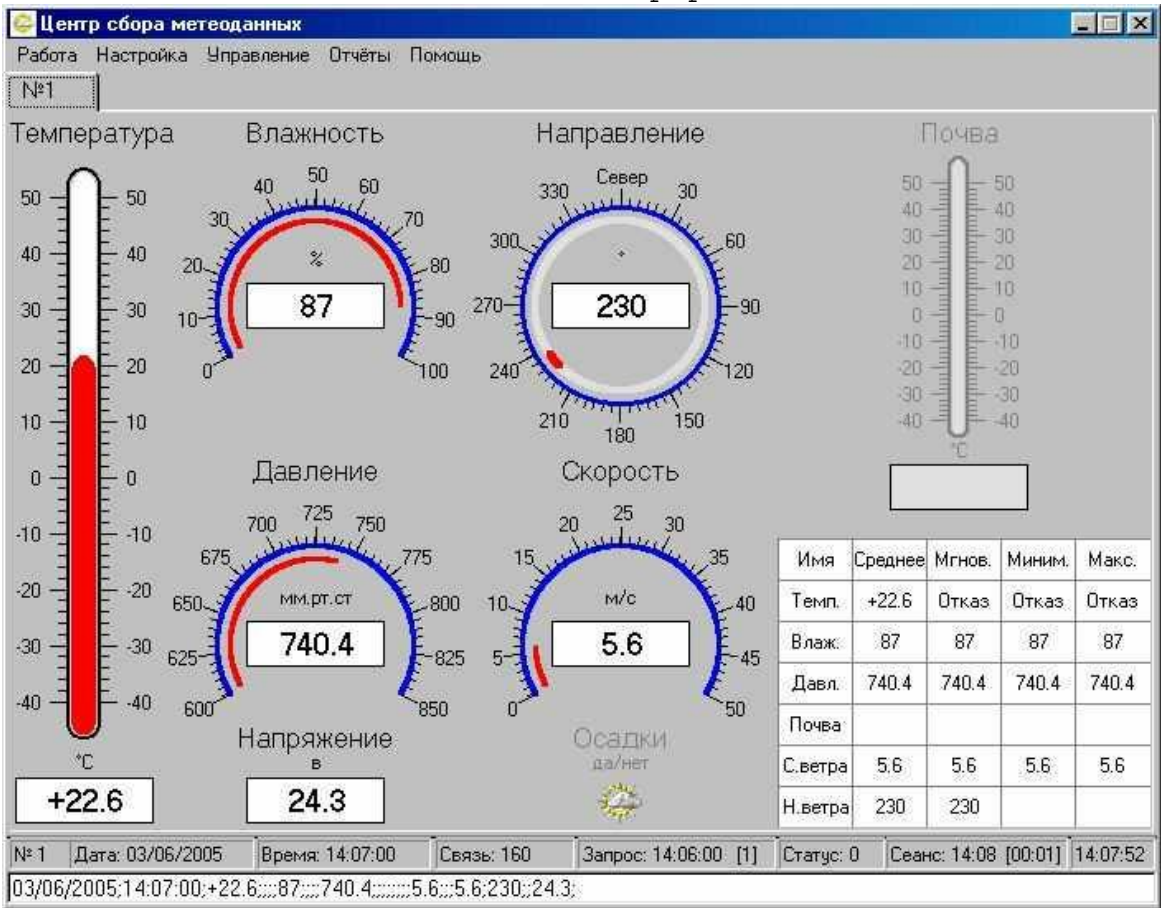

 На экране расположено главное меню программы, показывающие приборы, окна с принятой информацией и служебные окна с информацией о процессе приема/передачи данных.

Главное меню программы:

#### *"Работа"*

- "*Протокол"*  открывает в окне редактора текущий файл протокола, сохранѐнного на диске в директории \PROTOCOL. Можно открыть другой файл, скопировать его в буфер обмена и напечатать;
- *"Архив"*  открывает в окне редактора текущий файл архива, сохранѐнного на диске в директории \ARCHIVE. Можно открыть другой файл, скопировать его в буфер обмена и напечатать;
- *"Выход"* завершение работы программы.

#### *"Настройка"*

 *"Настройка программы"* - вывод окна, в котором размещены элементы ввода новых значений параметров настройки (последовательного порта, таймаутов, системы связи и списка измеряемых параметров);

- "*Разрешить всплытие"*  пробуждение компьютера из спящего режима при приѐме данных. Пункт меню меняется на "Запретить всплытие*";*
- *"Показать таблицу"* вывод окна в котором формируется таблица с принятой в течение суток информацией. Таблица заполняется даже, если окно не открыто. С началом новых суток таблица очищается и формируется заново. Пункт меню меняется на "*Спрятать таблицу"*, с помощью которого можно убрать таблицу с экрана;
- "*Настройка метеокомплекса*" открывается меню для записи и чтения параметров настройки метеокомплекса:
	- 1. *Читать конфигурацию* отправить запрос на чтение параметров конфигурации метеокомплекса и записать их в файл MK.OUT;
	- 2. *Читать коэффициенты* отправить запрос на чтение коэффициентов преобразования результатов измерения в физические величины и записать их в файл MK.OUT;
	- 3. *Писать конфигурацию -* отправить пакет с параметрами конфигурации метеокомплекса для записи во внутреннюю флэшпамять;
	- 4. *Писать ветровые коэффициенты -* отправить пакет с ветровыми коэффициентами преобразования частоты в скорость ветра для записи во внутреннюю флэш-память;
	- 5. *Писать температурные коэффициенты -* отправить пакет с температурными коэффициентами преобразования кодов АЦП в температуру для записи во внутреннюю флэш-память;
	- 6. *Писать коэффициенты по давлению -* отправить пакет с коэффициентами преобразования кодов АЦП в давление и поправочных коэффициентов по температуре для записи во внутреннюю флэш-память;
	- 7. *Писать коэффициенты по влажности, напряжению и коду*  отправить пакет с коэффициентами преобразования кодов АЦП во влажность и масштабируемых коэффициентов по напряжению и контрольному коду для записи во внутреннюю флэш-память;

#### *"Управление"*

- "*Внеочередной запрос"* послать внеочередной запрос метекомплексу. Принятые данные в архив и в суточную таблицу не записываются, а только отображаются на экране.
- *"Отчёты"*
	- *"Выборка" - вывод окна, в котором можно настроить параметры выборки информации из архива (куда передать сформированный файл выборочных данных, временные границы выборки и список отбираемых параметров);*
	- "Excel" открыть файл месячных данных в программе Microsoft Excel;
	- "*Месячный"* вывод окна, в котором формируется таблица месячных данных из архива, сохранённого на диске в директории \archive. Можно открыть другой файл, напечатать его и сохранить на диске в формате, доступном программам MS Windows (Word, Internet Explorer).

#### *"Помощь"*

- "*Справка"* вызов этой справки.
- *"О программе"* вывод окна, в котором содержатся сведения о программе.

**Протокол**

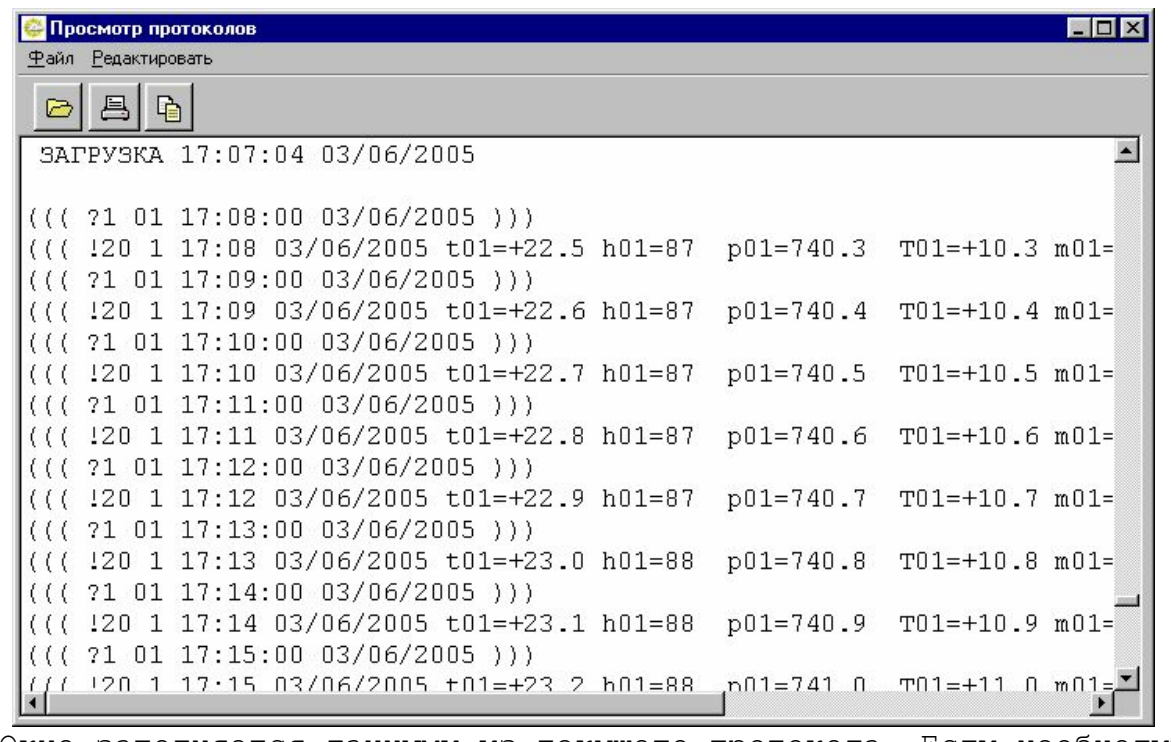

 Окно заполняется данными из текущего протокола. Если необходимо просмотреть другие протоколы работы, надо открыть соответствующий файл. Файлы расположены в поддиректории «Protocol» под именами, сформированными из года и месяца их создания p\_YYYYMM.txt, где YYYY – год создания файла протокола; MM – месяц создания файла протокола.

 Для управления используется меню, в котором пункты дублируются кнопками управления:

- открыть новый файл протокола (в меню «Файл/Открыть»). На экране появится стандартный диалог Windows для открытия файла;

**县** - напечатать открытый файл протокола или выделенный в нем фрагмент(в меню «Файл/Печать»);

- копировать выделенный фрагмент в буфер обмена для последующего использования в программах Windows (в меню «Редактировать/Копировать»).

В файл протокола заносится информация об ошибках, посланных запросах и командах и ответах метеокомплекса. Запросы и ответы представлены в виде текстовой телеграммы, а не в реальном формате протокола Modbus-RTU. Преобразование делается для наглядности, любой протокол связи преобразуется к виду обмена телеграммами.

#### *Структура телеграммы:*

((( ?d n hh:mm dd/mm/yyyy ))) - Запрос.

- $((\n !d \n n \n h\text{:mm dd/mm/yyyy name=fft.fit ... name=fft.fit \n  $\sim\text{cccc} ()$  ) )\n Order.$ где:
- $\bullet$  d состояние датчиков в ответе или номер коьанды в запросе;
- n код объекта (адрес МК);
- hh:mm час и минута, когда измерены данные;
- $\bullet$  dd/mm/yyyy день, месяц и год, когда измерены данные;

• name - условный общепринятый код с номером  $(t, T - \tau)$ емпература, h - влажность, р - давление, m, w - модуль скорости ветра, а направление вектора скорости ветра, и - напряжение и т.д.);

- fff.ff среднее значение параметра;
- сссс циклический контрольный код CRC;
- '?' признак запроса;
- $\bullet$   $\bullet$   $\bullet$   $\bullet$   $\bullet$  признак ответа;
- '~' признак контрольной суммы CRC;
- $\bullet$   $\cdot\cdot\cdot$  разделитель;
- $\bullet$  '/' разделитель;

• '=' - означает, что и среднее и текущее значение, пригодны к дальнейшей обработке;

- $\bullet$  '>' означает, что среднее значение не пригодно к обработке;
- $\bullet$  '<' означает, что текущее значение не пригодно к обработке;
- '^' означает, что и среднее значение, и текущее, не пригодны к обработке.

# Сообщения об ошибке:

"Нет связи" - все попытки установить связь неудачны; "Нет ответа на запрос" - запрос остался без ответа; "Несуществующий порт" - порта описанный в ACK. INI отсутствует в компьютере; "Короткий период опроса" - подошла очередь сеанса связи, а предыдущий запрос еще не обработан; "Задержка очереди" - запрос долго обрабатывается "Не могу открыть файл" - ошибка открытия файла; "Блокирование очереди" - зацикливание внутренней очереди запросов; "ОШИбка WIN32 API" - ОШИбка Windows; "Флаг ошибки WIN32 API" - флаг ошибки "Ошибки настройки порта" - невозможно настроить порт ввода/вывода; "Порт занят другим приложением" - порт ввода/вывода уже открыт другой программой;

"Порт открыть невозможно" - порт ввода/вывода не открывается.

# **Архив**

Окно заполняется данными из текущего архива данных. Если необходимо просмотреть другие архивы, надо открыть соответствующий файл. Файлы расположены в поддиректории «Archive» под именами, сформированными из адреса, года и месяца их создания ООҮҮҮҮММ. сsv, где:

00 - адрес метеокомплекса:

ҮҮҮҮ - год создания файла архива;

ММ - месяц создания файла архива;

Csv - тип файла архива. Данные разделены точкой с запятой и могут быть импортированы в любую офисную программу.

Для управления используется меню, в котором пункты дублируются кнопками управления:

• Просмотр протоколов Файл Редактировать  $\mathbb{R}$  $\triangleright$  $03/06/2005; 17:26:00; +24,3; ; ; ; 89; ; ; ; 742,1; ; ; ; ; ; ; ; ; 7,3; ; 7,3; 232; ; 26,0;$ 03/06/2005;17:27:00;+24,4;;;;89;;;;742,2;;;;;;;;7,4;;;7,4;232;;26,1; 03/06/2005;17:28:00;+24,5;;;;89;;;;742,3;;;;;;;;7,5;;;7,5;232;;26,2; 03/06/2005;17:29:00;+24,6;;;;89;;;;742,4;;;;;;;7,6;;;7,6;232;;26,3; 03/06/2005;17:30:00;+24,7;;;;89;;;;742,5;;;;;;;;7,7;;7,7;232;;26,4; 03/06/2005;17:31:00;+24,8;;;;89;;;;742,6;;;;;;;;7,8;;;7,8;232;;26,5;  $[03/06/2005; 17:32:00; +24, 9; ; ;; 89; ;;; 742, 7; ;;;;;;; 7, 9;;; 7, 9;; 233;; 26, 6;$ 03/06/2005;17:33:00;+25,0;;;;90;;;;742,8;;;;;;;8,0;;;8,0;233;;26,7; 03/06/2005;17:34:00;+25,1;;;;90;;;;742,9;;;;;;;;8,1;;;8,1;233;;26,8; 03/06/2005;17:35:00;+25,2;;;;90;;;;743,0;;;;;;;8,2;;;8,2;233;;26,9; 03/06/2005;17:36:00;+25,3;;;;90;;;;743,1;;;;;;;;8,3;;;8,3;233;;27,0; 03/06/2005;17:37:00;+25,4;;;;90;;;;743,2;;;;;;;;8,4;;;8,4;233;;27,1; 03/06/2005;17:38:00;+25,5;;;;90;;;;743,3;;;;;;;;8,5;;;8,5;233;;27,2; 03/06/2005;17:39:00;+25,6;;;;90;;;;743,4;;;;;;;8,6;;;8,6;233;;27,3; 03/06/2005;17:40:00;+22,5;;;;87;;;;740,3;;;;;;;;5,5;;;5,5;230;;24,2;  $\triangleright$ 

- открыть новый файл архива (в меню «Файл/Открыть»). На экране появится стандартный диалог Windows для открытия файла;

- напечатать открытый файл архива или выделенный в нем фрагмент (в меню «Файл/Печать»);

G - копировать выделенный фрагмент в буфер обмена для последующего использования в программах Windows (в меню «Редактировать/Копировать»).

В файл архива записываются данные, полученные в очередных сеансах связи. Внеочередные данные в архив не записываются. Первая строка архива содержит наименования столбцов, которые берутся из файла ACK.PAR (наименования параметров, к которым вначале добавлены столбцы: номер, дата и время, а в конце – максимумы и осадки). Столбцы отделяются друг от друга точкой с запятой (стандартный формат CSV). Пустое место между точками с запятой говорит об отсутствии данных - "Отказ", что данные негодные.

#### **Диалог открытия файла**

 Для открытия файлов появляется стандартное MS Windows окно диалога

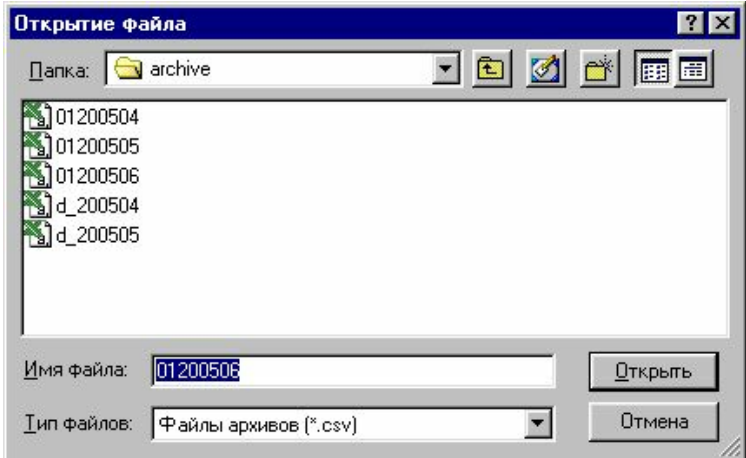

#### **Диалог печати**

 Для печати файлов появляется стандартное MS Windows окно диалога. Печать  $7x$ Принтер Canon i560 E Свойства Имя: Состояние: Выбран по умолчанию; Готов Тип: Canon i560 Door: USBPRN01 Заметки: Печатать Колии  $G$  Bce  $rac{1}{2}$ Число копий: h  $C$  Страницы  $c: 0$  $\Box$ 0 С Выделенный фрагмент  $\Omega$ K Отмена

**Настройка**

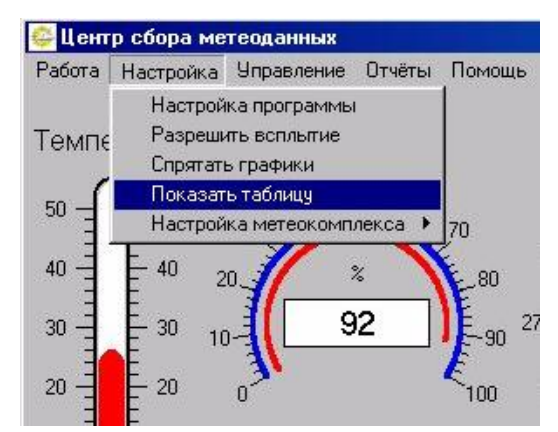

*"Настройка программы"* - открывается окно для настройки программы, параметров связи и списка параметров;

*"Разрешить/Запретить всплытие"* - если установлен режим

энергосбережения и монитор отключается через установленное время – можно установить режим всплытия, т.е. в очередной сеанс связи программа разбудит монитор и появится на экране. В любой момент этот режим можно отключить.

*"Показать/Спрятать графики"* - показать или спрятать графики измерений

*"Показать/Спрятать таблицу"* - показать или спрятать таблицу суточных данных

*"Настройка метеокомплекса"* - содержит подменю чтения/записи флэшпамяти метеокомплекса.

# **Настройка программы**

*"Настройка программы"* - открывается окно для настройки программы, параметров связи и списка параметров;

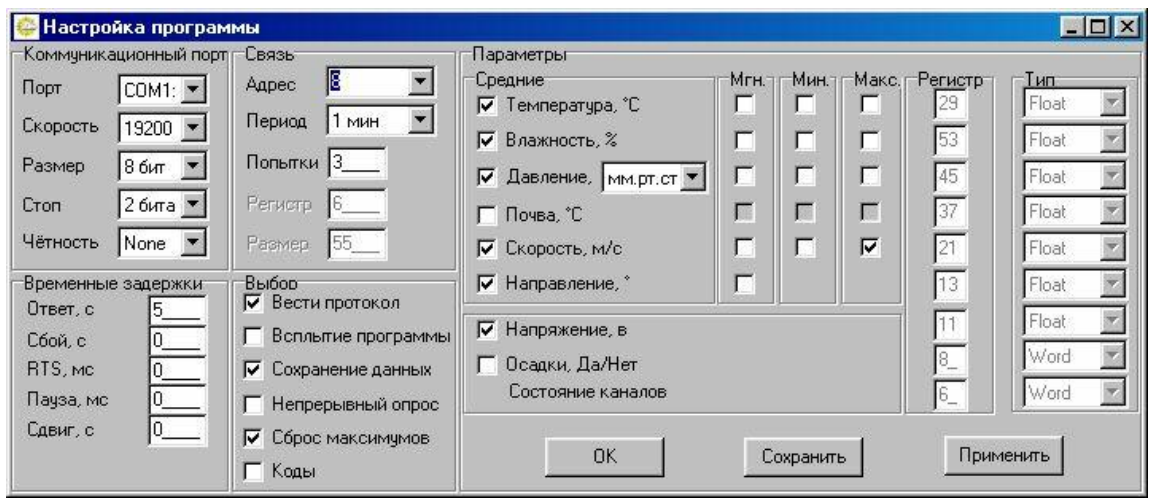

Окно состоит из 5-ти групп для настройки и 3-х клавиш: *"Коммуникационный порт" -* группа содержит информацию для настройки порта;

- *Порт -* имя коммуникационного порта, которое выбирается из списка имеющихся в компьютере;
- Скорость скорость обмена в бодах;
- Размер длина информационного поля в битах;
- Стоп количество стоповых бит;
- Чѐтность проверка бита чѐтности;

*"Связь" -* группа содержит информацию для настройки канала связи:

- *Адрес -* адрес метеокомплекса;
- *Период -* период опроса метеокомплекса. Если включен режим непрерывного опроса, то период записи принятых данных в архив;
- *Попытки -* количество дополнительных попыток установить связь с метеокомплексом. Если метеокомплекс не отвечает или в процессе передачи информация искажается - посылается повторный запрос. Если за установленное количество попыток связь установить не удается, в протокол записывается сообщение об ошибке "Нет связи" и следующий запрос посылается через 1/4 периода;
- *Регистр -* номер первого регистра. Стартовая точка блока памяти метеокомплекса, в который входят все необходимые для чтения параметры;
- *Размер -* размер этого блока данных. Количество регистров, которое будет передано метеокомплексом за один запрос;

*"Временные задержки" -*

- *Ответ* ожидание ответа в секундах. По истечении этого времени запрос повторяется. Количество повторных запросов определяется параметром "Попытки" в группе "Связь";
- *Сбой* пауза в секундах после неудачной попытки установить связь;
- *RTS* пауза в миллисекундах между установкой сигнала RTS и отправкой запроса;
- *Пауза* пауза в миллисекундах между запросами в непрерывном режиме;
- *Сдвиг* задержка в секундах планового запроса;

*"Выбор"* - управление алгоритмом работы программы. Возможность разрешить или запретить выполнение некоторых функций:

- *Вести протокол - разрешить создавать и заполнять файл протокола*;
- *Всплытие программы* разрешить программе автоматически разворачивать окно из свѐрнутого состояния и будить компьютер, если он в спящем режиме в момент наступления времени связи с метеокомплексом;
- *Сохранение данных* резервное сохранение принятых данных во внутреннем формате программы в директории DATA;
- *Непрерывный опрос*  разрешить непрерывный опрос метеокомплекса. Запрос оправляется сразу после получения и обработки данных и паузы, установленной в группе "Временные задержки". Запись данных в архив на диске и сброс максимумов происходит в соответствии с периодом, установленным в группе "Связь";
- *Сброс максимумов* разрешить отправку команды №31 "Сбросить максимумы" после получения плановой информации. Используется для установки интервала нахождения максимумов данных;
- *Коды* разрешить получение данных в кодах без преобразования в физическую величину. Используется для тестирования или калибровки датчиков;

*"Параметры"* - выбор списка параметров для формирования архива данных:

- *Средние -* разрешить включение параметра в архив;
- *Мгн.* мгновенные значения будут записываться в архив;
- *Мин.* минимальные значения будут записываться в архив;
- *Макс.* максимальные значения будут записываться в архив;
- *Регистр -* номер регистра в карте памяти метеокомплекса, в котором хранятся средние значения. Мгновенные, минимальные и максимальные хранятся в регистрах смещенных относительно средних на 2, 4 и 6 для типа Float;
- *Тип -* тип данных в регистре (Float действительное число 4 байты, Short - целое 2 байта, Word - целое без знака 2 байта, Long - длинное целое 4 байта, Unsigned long - длинное целое без знака 4 байта);

*Клавиши:*

*"ОК"* - завершить работу в окне настроек;

*"Сохранить"* - сохранить изменения в файле настроек METEO.INI. Действует после перезагрузки программы;

*"Применить"* - применить изменения в работе программы. Действует до перезагрузки программы.

#### **Всплытие**

*"Разрешить/Запретить всплытие"* - если установлен режим

энергосбережения и монитор отключается через установленное время – можно установить режим всплытия, т.е. в очередной сеанс связи программа разбудит монитор и появится на экране. В любой момент этот режим можно отключить.

# **Графики**

*"Показать/Спрятать графики"* - показать или спрятать графики измерений

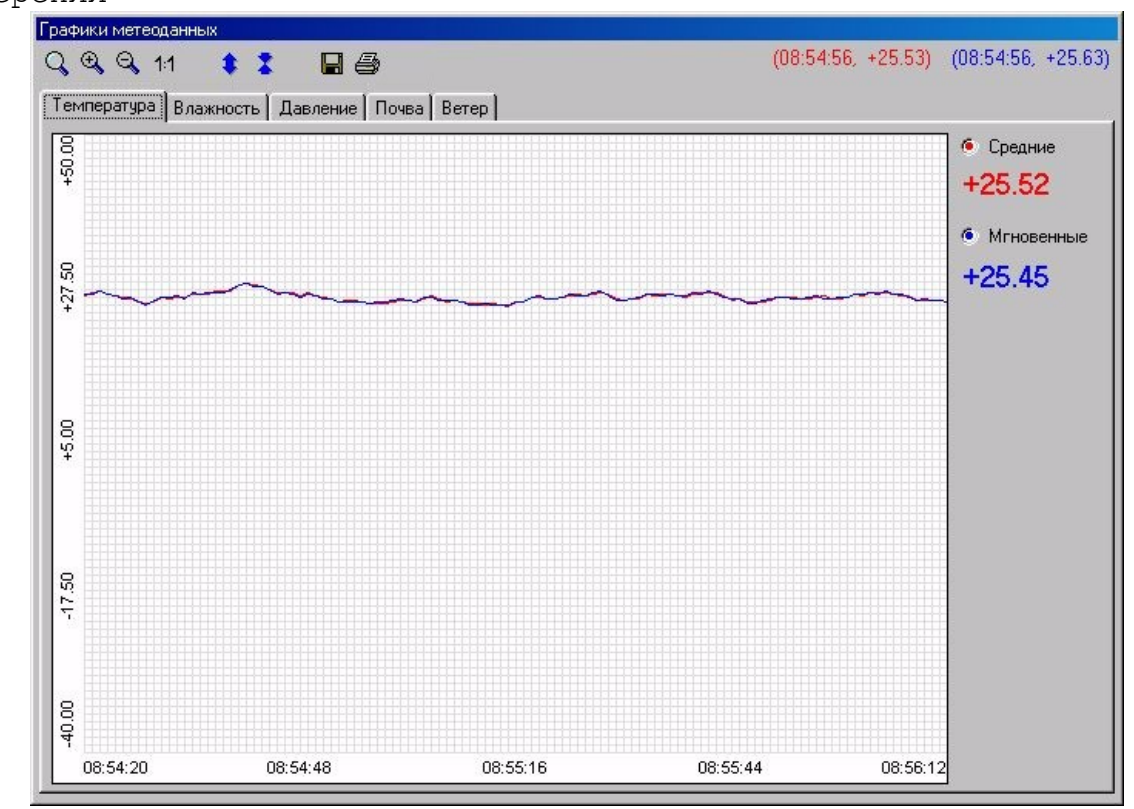

Количество точек на графике определяется периодом измерения, который задан в настройке программы. Одна клетка по горизонтали - период измерения.

- с помощью прямоугольного окна выбирается кусок изображения и масштаб преобразования;

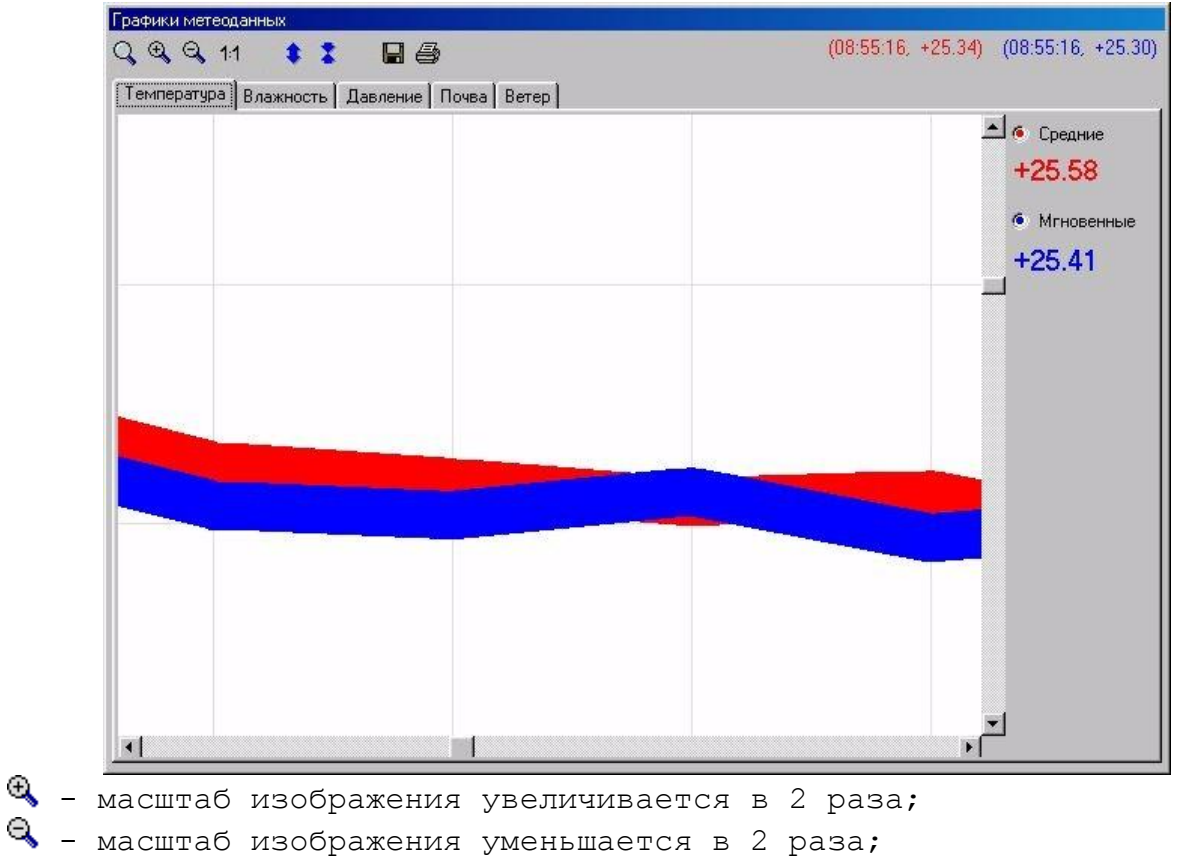

11 - установить масштаб один к одному;

- максимально растянуть график по вертикали. Вычисляются минимум и максимум, полученный диапазон удваивается и в нём строится новый график;

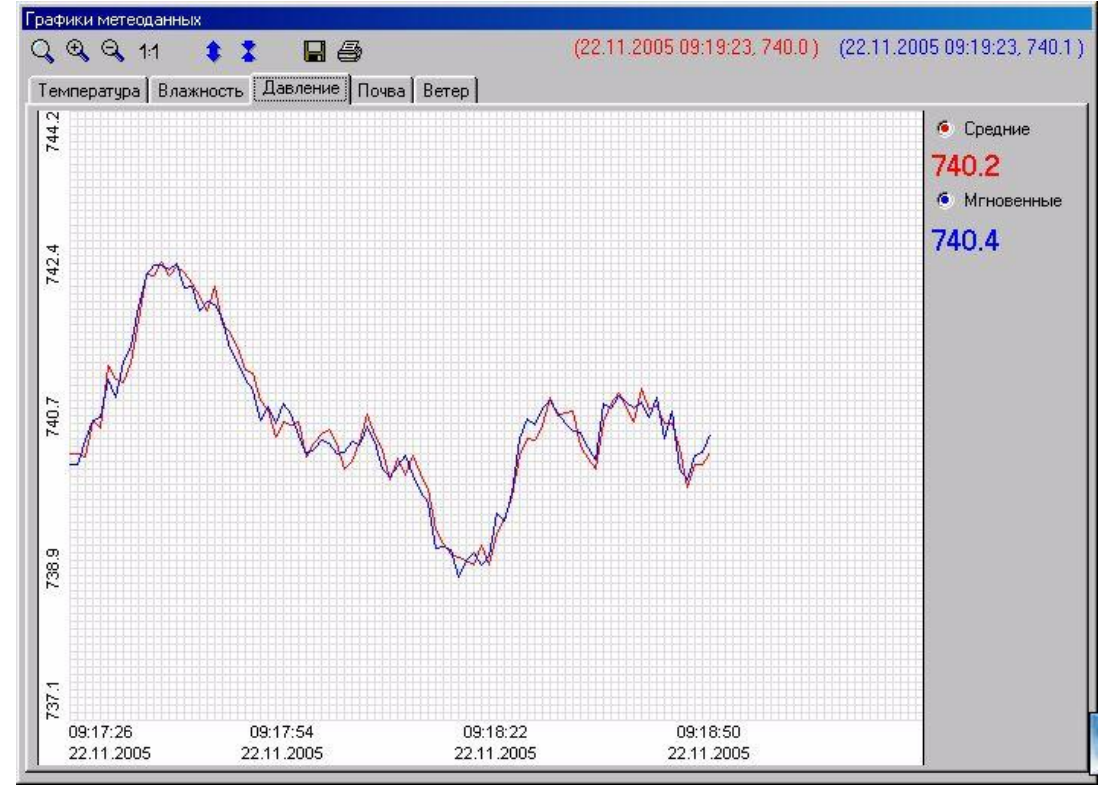

 $\bar{\bm{X}}$  - сжать график в 2 раза. Диапазон, относительно которого построен график увеличивается в 2 раза и в нѐм строится новый график;

- открывается диалог сохранения файлов, в котором надо выбрать имя и тип файла (растровый Jpeg файл или расширенный метафайл Windows). Файл cохраняется в директорию SAVE;

 $\bigoplus$  - изображение печатается на принтере, который установлен в системе по умолчанию.

Справа на панели выводятся последние поступившие результаты измерений и 2 кнопки, позволяющие включить/выключить показ графика. Если в настройке программы отключены мгновенные значения, то кнопки не будет. Если в настройке программы отключены и средние значения, то не будет всей панели с этим графиком.

В правом верхнем углу выводятся координаты точки графика (время и значение). Точка на графике является ближайшей к курсору мыши.

Красные цветом выводятся средние значения, синим - мгновенные. График ветра строится в полярных координатах, поэтому для

идентификации точки графика используется время (скрыто и вычисляется по номеру точки), модуль скорости ветра и направление ветра. График ветра представляет из себя замкнутую фигуру, первая и последняя точки графика связаны с началом координат. Интервал времени, который отображается на графике, такой же как и в остальных графиках.

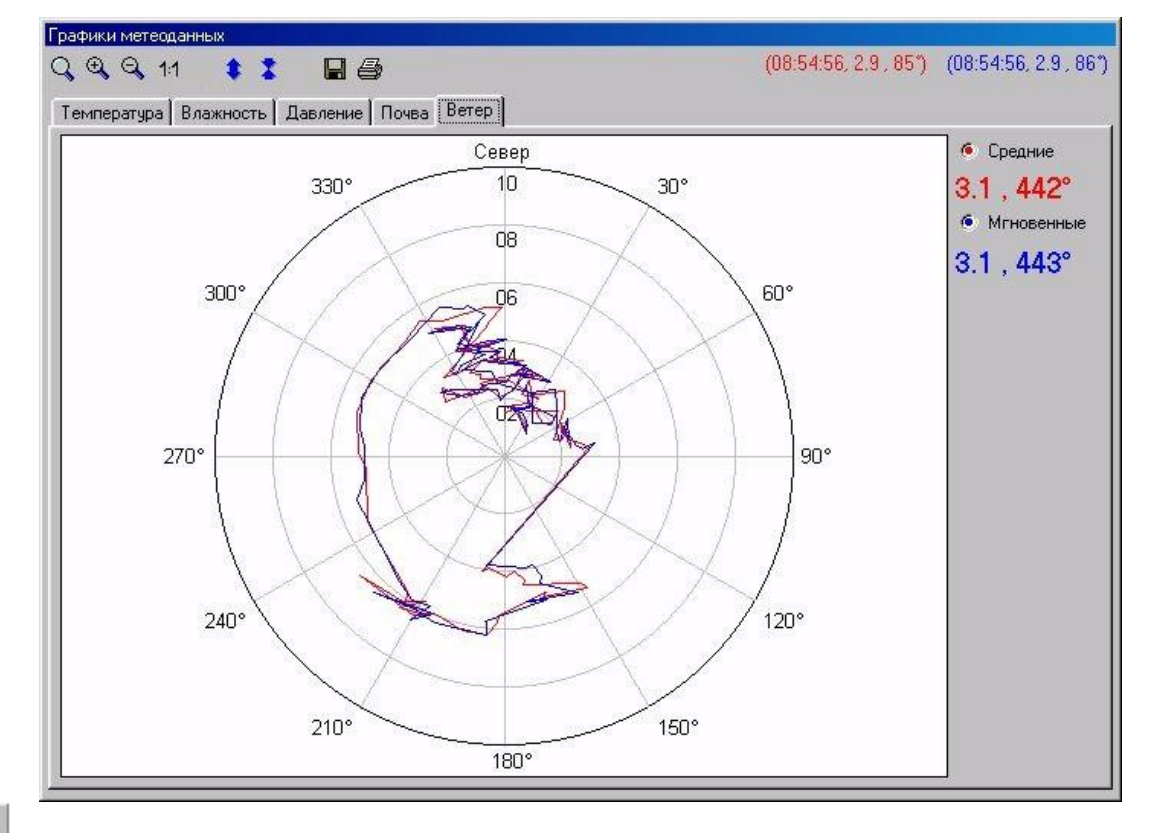

具 - напечатать открытый файл суточных данных. На экране появится стандартный диалог Windows печати файла.

- сохранить открытый файл суточных данных. На экране появится стандартный диалог Windows сохранения файла. Нужный формат сохранения надо выбрать. По умолчанию предлагается RTF, который можно загружать в программу Word.

Так же возможно сохранение в формате Web-страницы (расширение .htm) для последующего просмотра в Internet Explorer.

# **Таблица**

*"Показать/Спрятать таблицу"* - показать или спрятать таблицу суточных данных

.

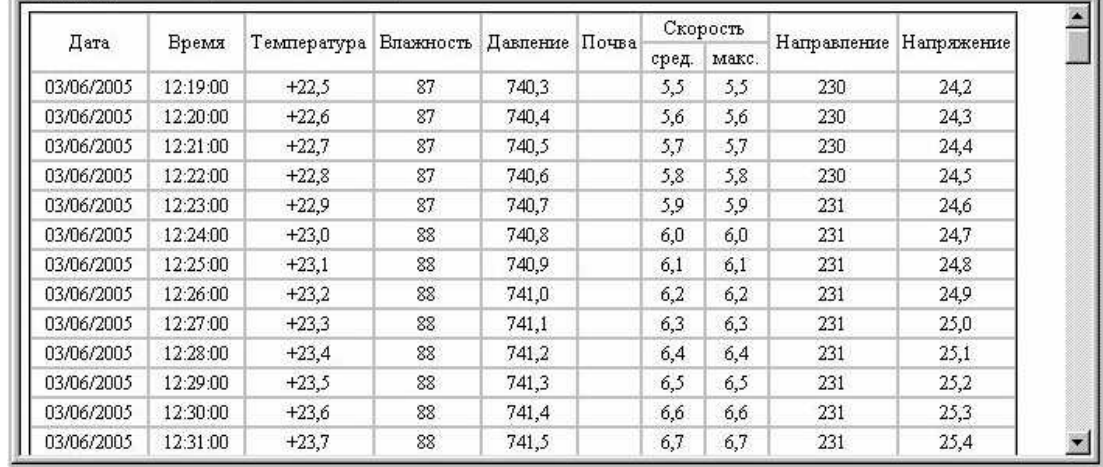

Таблица заполняется независимо от того, открыта она или нет. Её можно посмотреть в любой момент.

# **Настройка метеокомплекса**

*"Настройка метеокомплекса"* - содержит подменю чтения/записи флэшпамяти метеокомплекса. Используется для проверки или восстановления внутренних настроек метеокомплекса. Информация для записи берѐтся в файле MK.INI, а прочитанная информация записывается в файл MK.OUT. Если файл MK.INI в директории откуда загружена программа отсутствует - пункты меню записи недоступны.

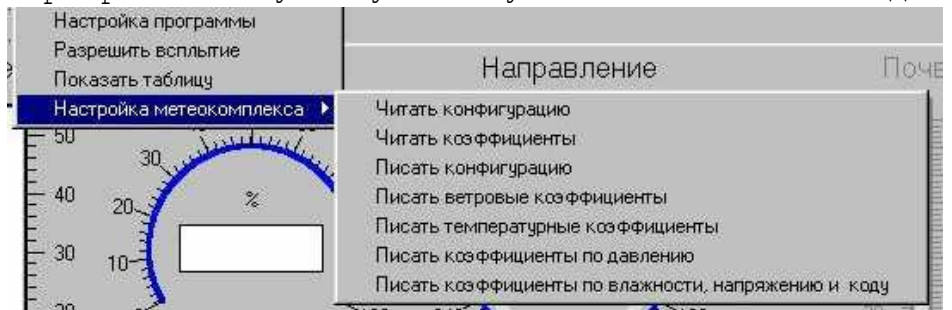

- *Читать конфигурацию* послать метеокомплексу команду №22 на чтение регистров, содержащих информацию о настройках;
- *Читать коэффициенты -* послать метеокомплексу команду №21 на чтение регистров, содержащих коэффициенты перевода измеренных кодов в физические величины;
- *Писать конфигурацию* послать метеокомплексу команду №11 на запись регистров, содержащих информацию о настройках;
- *Писать ветровые коэффициенты* послать метеокомплексу команду №12 на запись регистров, с границами изменения скорости ветра и коэффициентами полинома для преобразования частоты в м/с;
- *Писать температурные коэффициенты* послать метеокомплексу команду №13 на запись регистров, с границами изменения температуры и коэффициентами полинома для преобразования кодов АЦП в градусы;
- *Писать коэффициенты по давлению -* послать метеокомплексу команду №14 на запись регистров, с границами изменения давления и коэффициентами полинома для преобразования кодов АЦП в мм.рт.ст и коэффициентами полинома с поправками по температуре;
- *Писать коэффициенты по влажности, напряжению и коду -* послать метеокомплексу команду №15 на запись регистров, с границами изменения влажности и коэффициентами полинома для преобразования кодов АЦП в проценты и коэффициенты для преобразования кодов АЦП в напряжение и контрольный код.

# **Управление**

Внеочередной запрос - послать в метеокомплекс внеочередной запрос. Принятая информация в архив не записывается.

# **Отчёты**

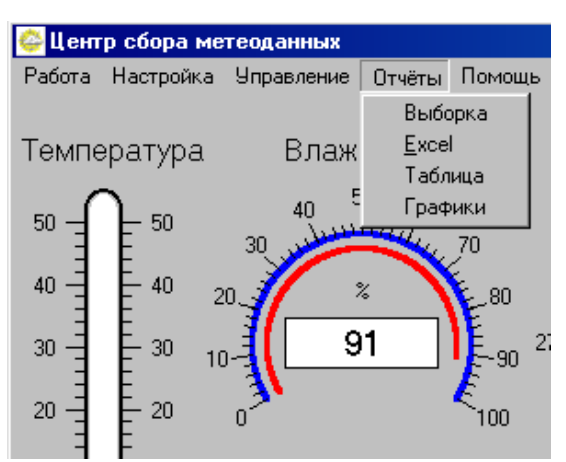

*"Выборка"* - открывается окно для подготовки и формирования файла выборки.

*Excel, Таблица, Графики - куда будет передана информация из файла выборки, если Excel - то файл будет открыт внешней программой Microsoft Excel, если в таблицу, то откроется окно и выборка окажется в таблице на странице "Документ", если в графики, то откроется окно с графиками.*

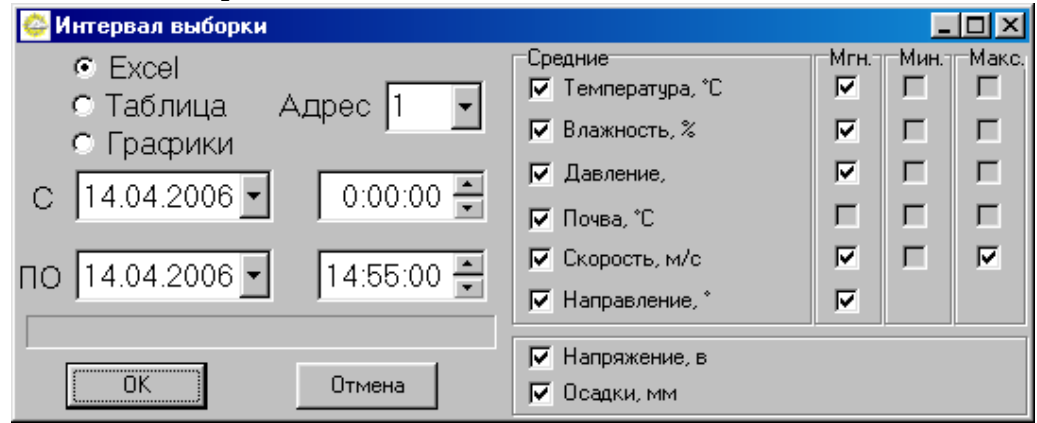

Для правильного формирования выборки надо указать адрес метеокомплекса.

Диапазон выборки определяется датой и временем начала и конца.(Дату можно выбрать из календаря).

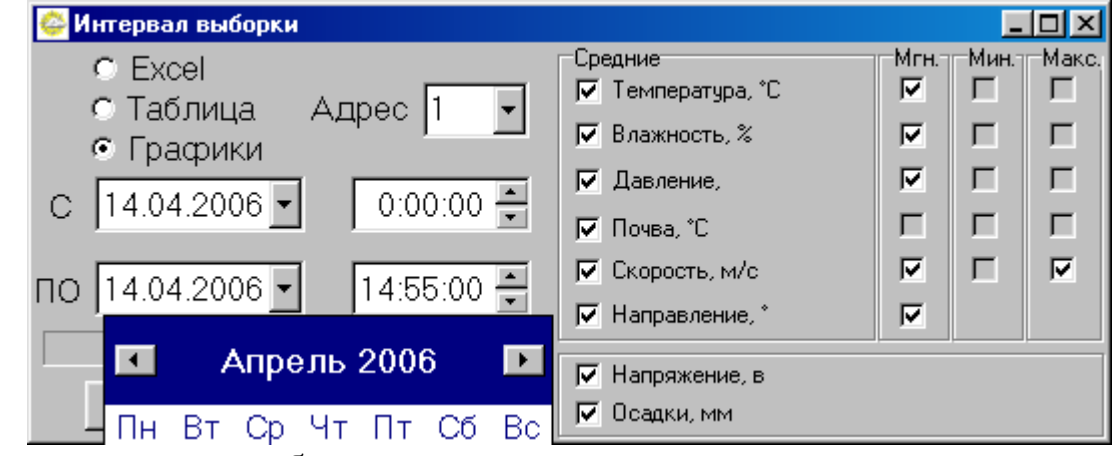

Выбор колонок в таблице определяется птичками рядом с именами параметров.

*"Excel"* - открывает весь месячный файл архива в программе Microsoft Excel.

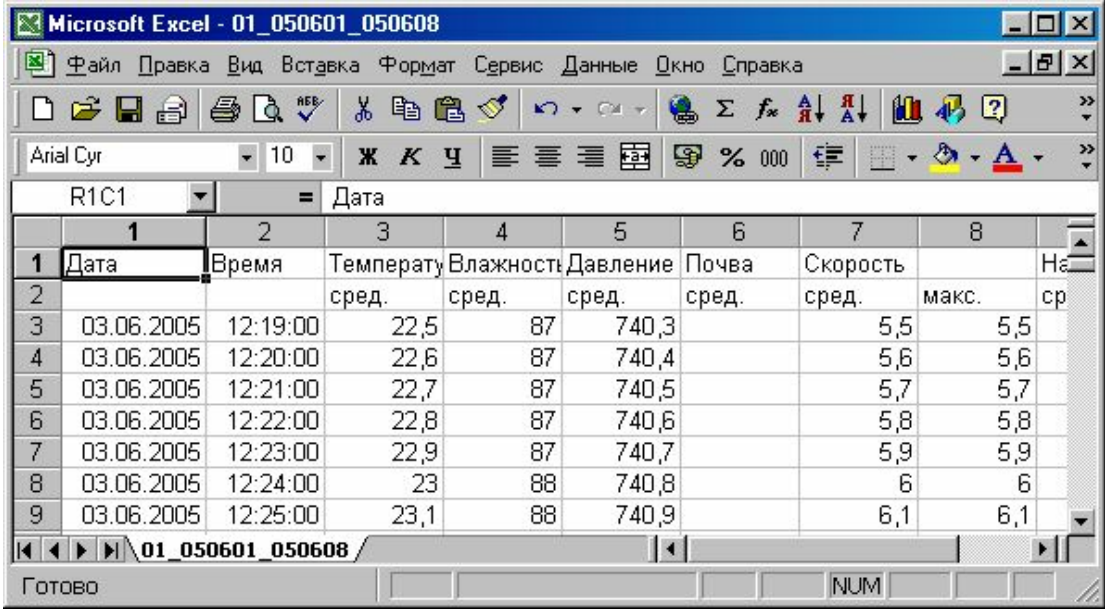

Выбор имени файла осуществляется в стандартном диалоговом окне Winndows.

*"Таблица"* - открыть файл с информацией за месяц и выбирая только те колонки, которые соответствуют параметрам, помеченным птичками в окне настройки программы, переписать их в таблицу на страницу "Документ".

*"Документ"* - таблица для просмотра и печати.

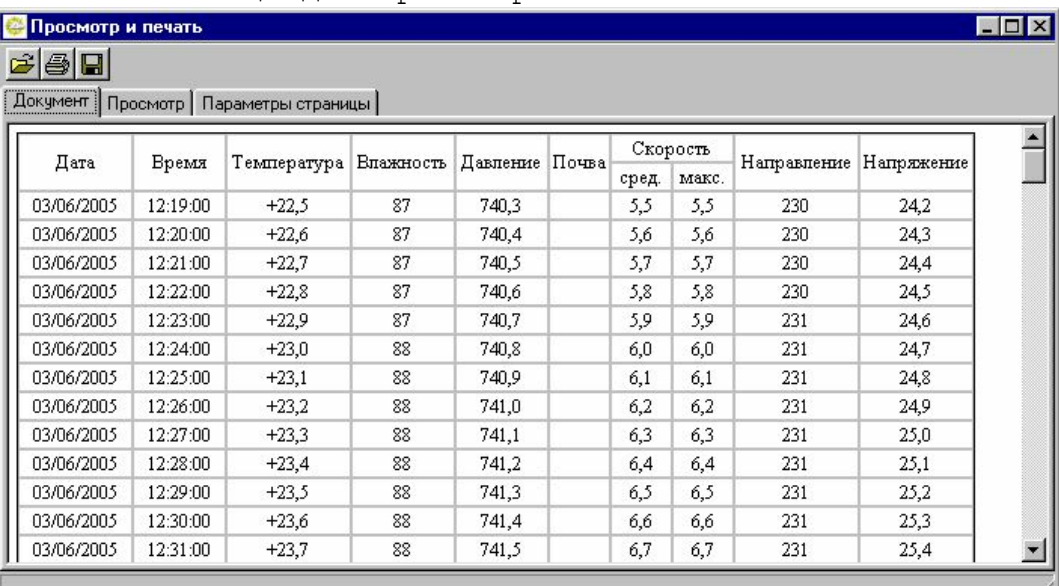

*"Просмотр"* - предварительный просмотр документа перед печатью (вся страница в окне), с разбивкой на страницы. Номер текущей страницы отображается внизу в строке состояния. Щѐлкнув мышкой по выбранной странице, можно просматривать еѐ в натуральную величину.

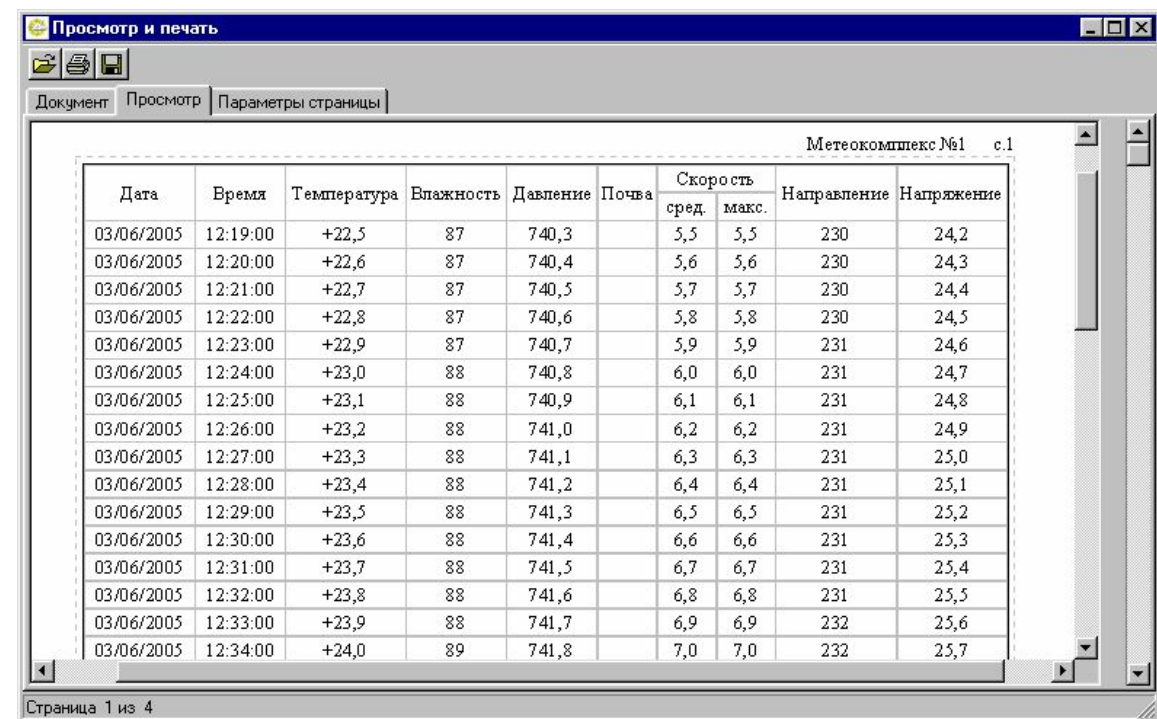

*"Параметры страницы"* - страница, на которой можно поменять границы печати и расположение листа на принтере.

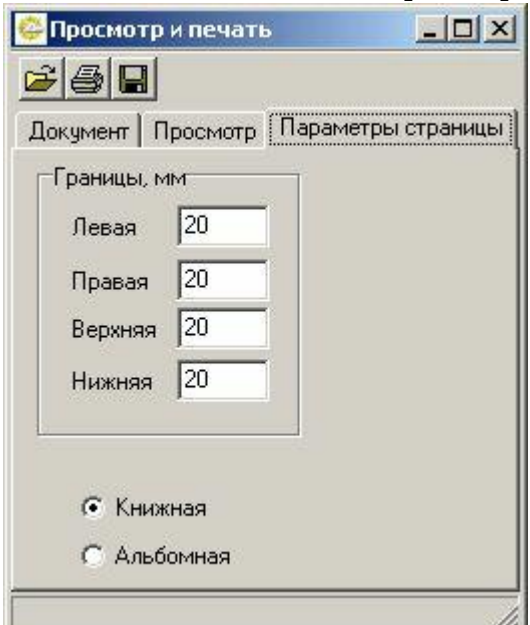

- открыть новый файл суточных данных. На экране появится стандартный диалог Windows для открытия файла;

具 - напечатать открытый файл суточных данных. На экране появится стандартный диалог Windows печати файла.

- сохранить открытый файл суточных данных. На экране появится стандартный диалог Windows сохранения файла. Нужный формат сохранения надо выбрать. По умолчанию предлагается RTF, который можно загружать в программу Word.

Так же возможно сохранение в формате Web-страницы (расширение .htm) для последующего просмотра в Internet Explorer.

*"Графики* - открыть файл с информацией за месяц и выбирая только те колонки, которые соответствуют параметрам, помеченным птичками в окне настройки программы, построить графики.

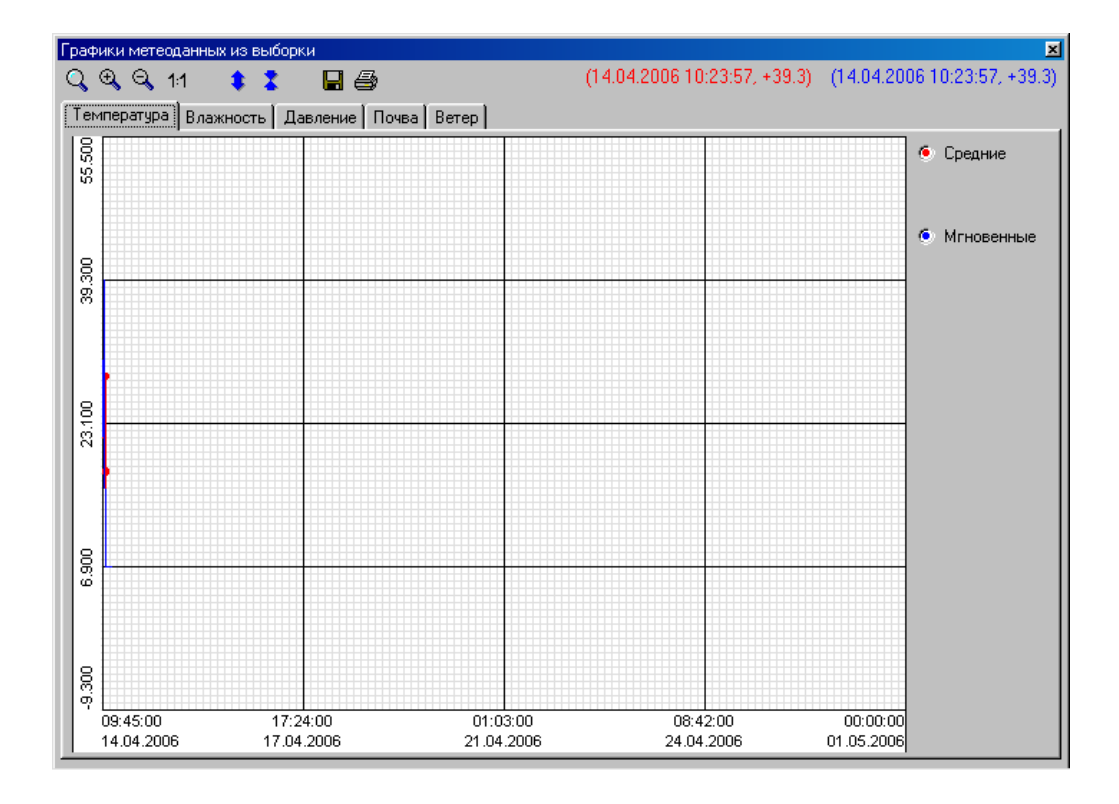

#### **Строка состояния**

1. номер МК;

- 2. дата полученных данных;
- 3. время полученных данных;
- 4. в данном протоколе обмена не используется;
- 5. в данном протоколе обмена не используется;

```
6. состояние канала приема/передачи данных ("0" – правильно приняты 
данные, "1" – нет данных, "2" - неправильно принят заголовок 
ответа, "3" – неправильно принят блок данных, "4" – искажение 
пакета в пакетном контроллере, "5" – неизвестная команда)** ;
7. в данном протоколе обмена не используется;
```
8. текущее время.

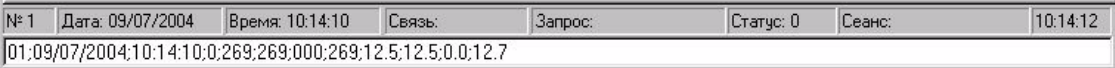

#### **Строка вывода**

Строка вывода в нижней части экрана содержит строку данных, разделенных точкой с запятой, которые были записаны в архив. В случае ошибок связи, т.е. когда данные не получены, в этой строке выводятся сообщения об ошибках.

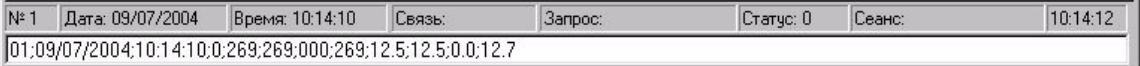

# **Ошибки**

#### *Сообщения об ошибке*

"Hет связи" – все попытки установить связь неудачны; "Hет ответа на запpос" – запрос остался без ответа; "Hесуществующий поpт" – порта описанный в ACK.INI отсутствует в компьютере;

"Короткий период опроса" - подошла очередь сеанса связи, а предыдущий запрос еще не обработан; "Задеpжка очеpеди" - запрос долго обрабатывается "Не могу открыть файл" – ошибка открытия файла; "Блокирование очереди" – зацикливание внутренней очереди запросов; "Ошибка WIN32 API" – ошибка Windows; "Флаг ошибки WIN32 API" – флаг ошибки "Ошибки настройки порта" – невозможно настроить порт ввода/вывода; "Порт занят другим приложением" – порт ввода/вывода уже открыт другой программой; "Порт открыть невозможно" – порт ввода/вывода не открывается.

Астана +7(7172)727-132, Волгоград (844)278-03-48, Воронеж (473)204-51-73, Екатеринбург (343)384-55-89, Казань (843)206-01-48, Краснодар (861)203-40-90, Красноярск (391)204-63-61, Москва (495)268-04-70,Нижний Новгород (831)429-08-12, Новосибирск (383)227-86-73, Ростов-на-Дону (863)308-18-15, Самара (846)206-03-16, Санкт-Петербург (812)309-46-40, Саратов (845)249-38-78, Уфа (347)229-48-12 Россия, Казахстан и другие страны ТС доставка в любой город Единый адрес: gpm@nt-rt.ru Веб-сайт: http://gmp.nt-rt.ru